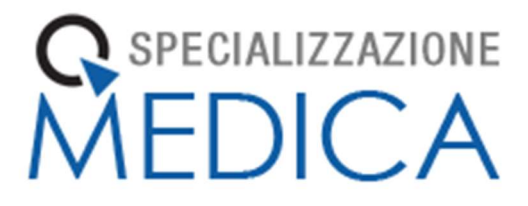

# Manuale

# Libretto Elettronico Informatizzato

# Specializzando

[UNIMI – Rev. 1.4: Novembre 2021]

# Sommario

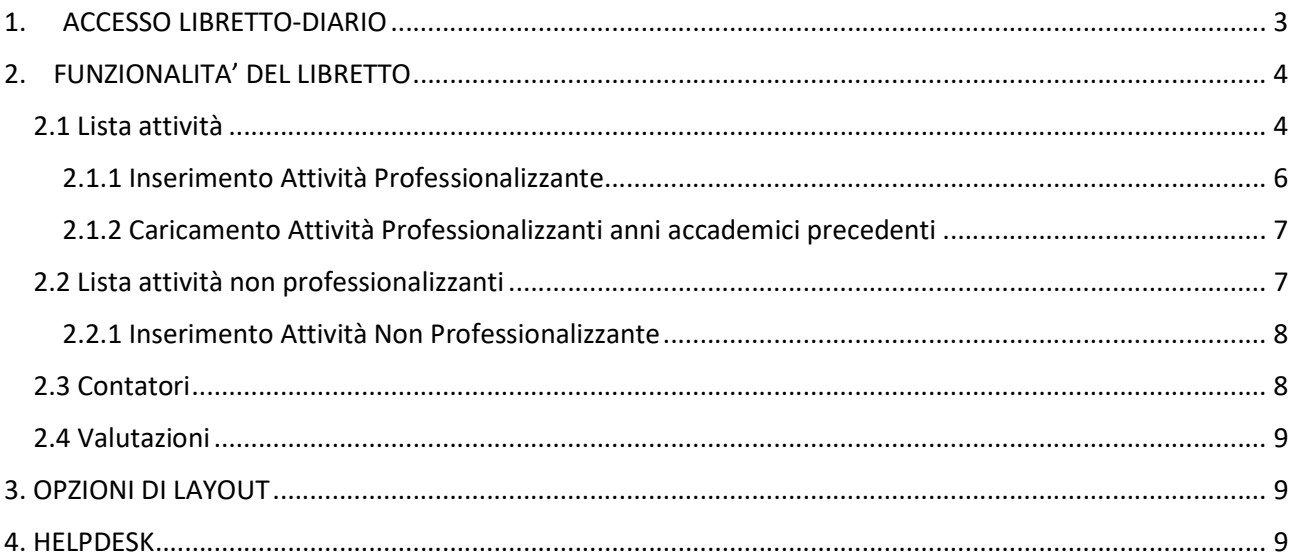

## 1. ACCESSO LIBRETTO-DIARIO

Per accedere al Libretto collegarsi al seguente URL:

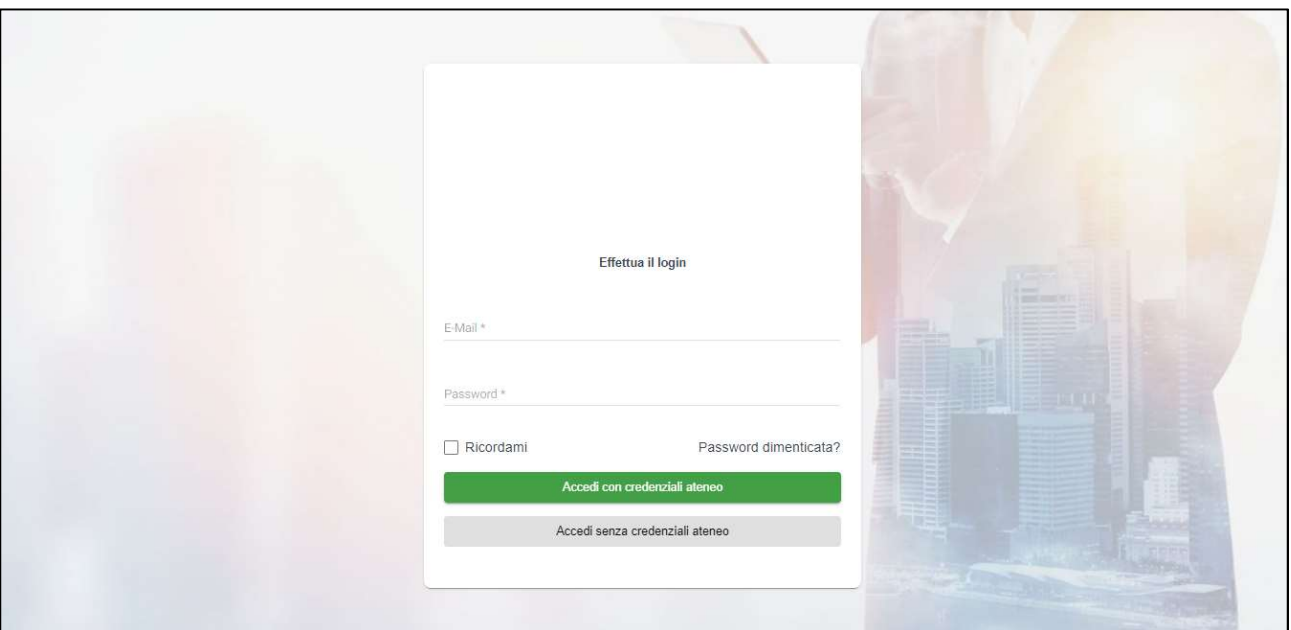

## unimi.specializzazionemedica.it

Selezionare "Accedi con credenziali ateneo" per accedere mediante l'utilizzo delle credenziali di Ateneo.

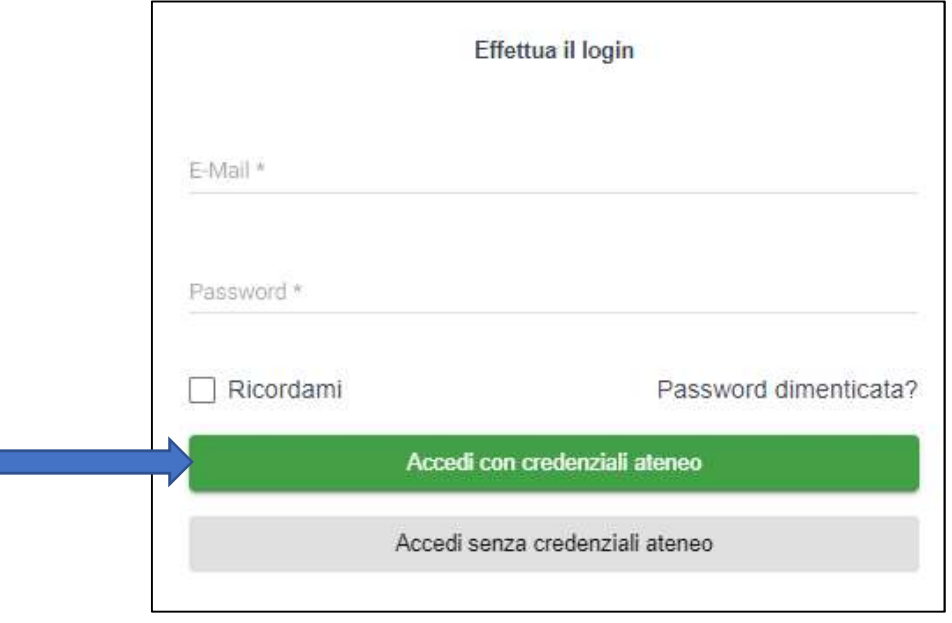

Digitare mail, tipo utente e password e cliccare sul tasto "Entra".

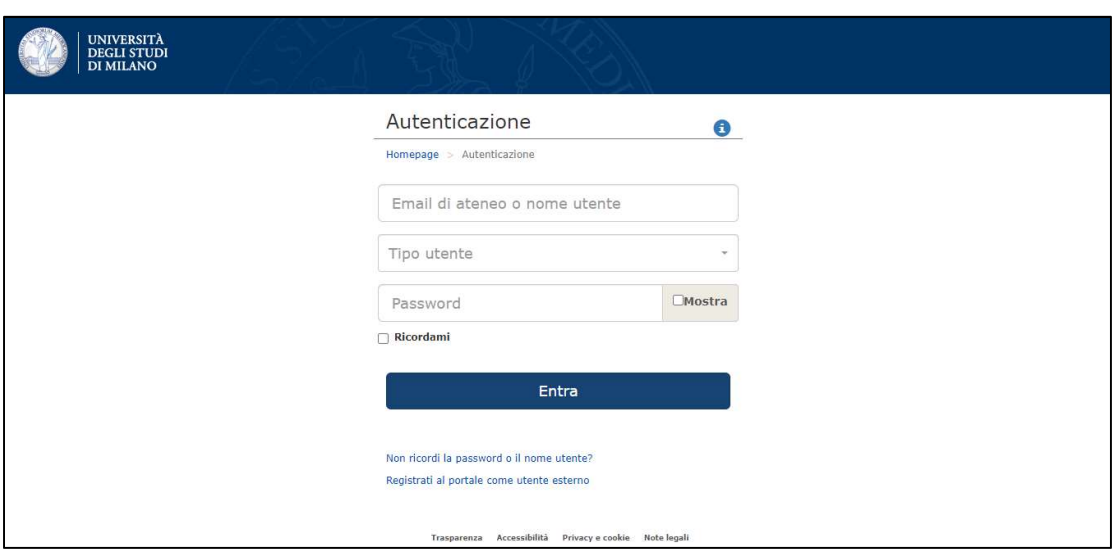

## 2. FUNZIONALITA' DEL LIBRETTO

Nella schermata principale, in alto a sinistra, è presente la foto profilo, il nome e cognome e la Scuola di Specializzazione Medica di appartenenza.

Sempre nella barra di sinistra compare l'elenco delle funzionalità disponibili.

In alto a destra, vi è una barra di ricerca e la funzione "Logout" per terminare la sessione.

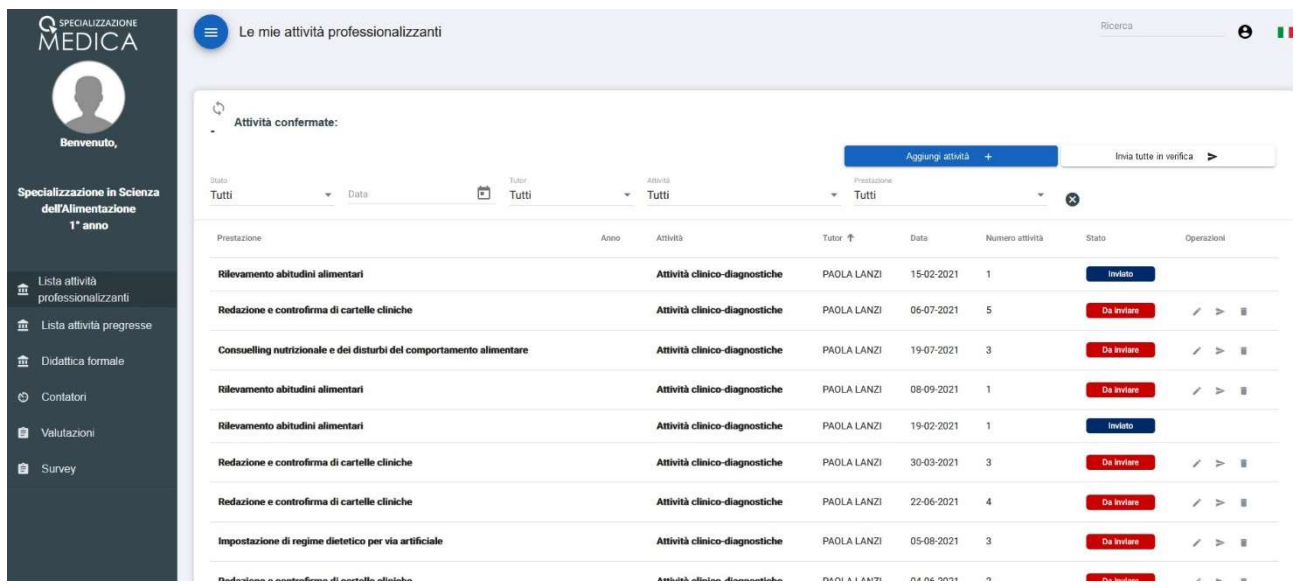

### 2.1 Lista attività

Il Menù "Lista attività" consente l'inserimento e la gestione delle attività professionalizzanti presenti sul libretto diario.

Per ogni registrazione inserita precedentemente sono visibili alcune informazioni di riepilogo fra cui vi indichiamo la colonna "Tutor" dove troverete indicato il tutor individuale (che potrà essere diverso da quello che avete indicato nell'inserimento della singola attività e che viene denominato "tutor operativo") che avrà l'incarico di validare le attività inviate. Può accadere che la colonna si presenti vuota. Questo è dovuto al fatto che non è ancora stato caricato il turno relativo, ma ciò non inficia la possibilità di inserire le attività. Appena il turno verrà inserito dalla segreteria, vedrete in automatico comparire il suo nome, senza ulteriori passi da parte vostra.

È altresì presente la colonna "Stato" che permette di visualizzare lo stato dell'attività:

Da inviare Registrazione non ancora inviata in esame al tutor o respinta dal tutor. Per questo stato è possibile:

- modificare la registrazione;
- inviare la registrazione in esame al tutor;
- $\blacksquare$  eliminare la registrazione.

Inviato Registrazione inviata in esame al tutor: la registrazione non è più modificabile;

Scartato Registrazione rifiutata dal tutor: la registrazione non è più modificabile

Confermato Registrazione confermata dal tutor: la registrazione non è più modificabile

Inoltre sono presenti

- un contatore "Attività confermate" che conteggia il numero di attività convalidate
- una sezione che consente di filtrare le attività registrate per:
	- o "Stato",
	- o "Data",
	- o "Tutor",
	- o "Attività",
	- o "Prestazione".

#### 2.1.1 Inserimento Attività Professionalizzante

Per registrare un'attività cliccare sul tasto "Aggiungi attività" in alto a destra e compilare tutti i campi previsti nella scheda di registrazione nuova attività professionalizzante.

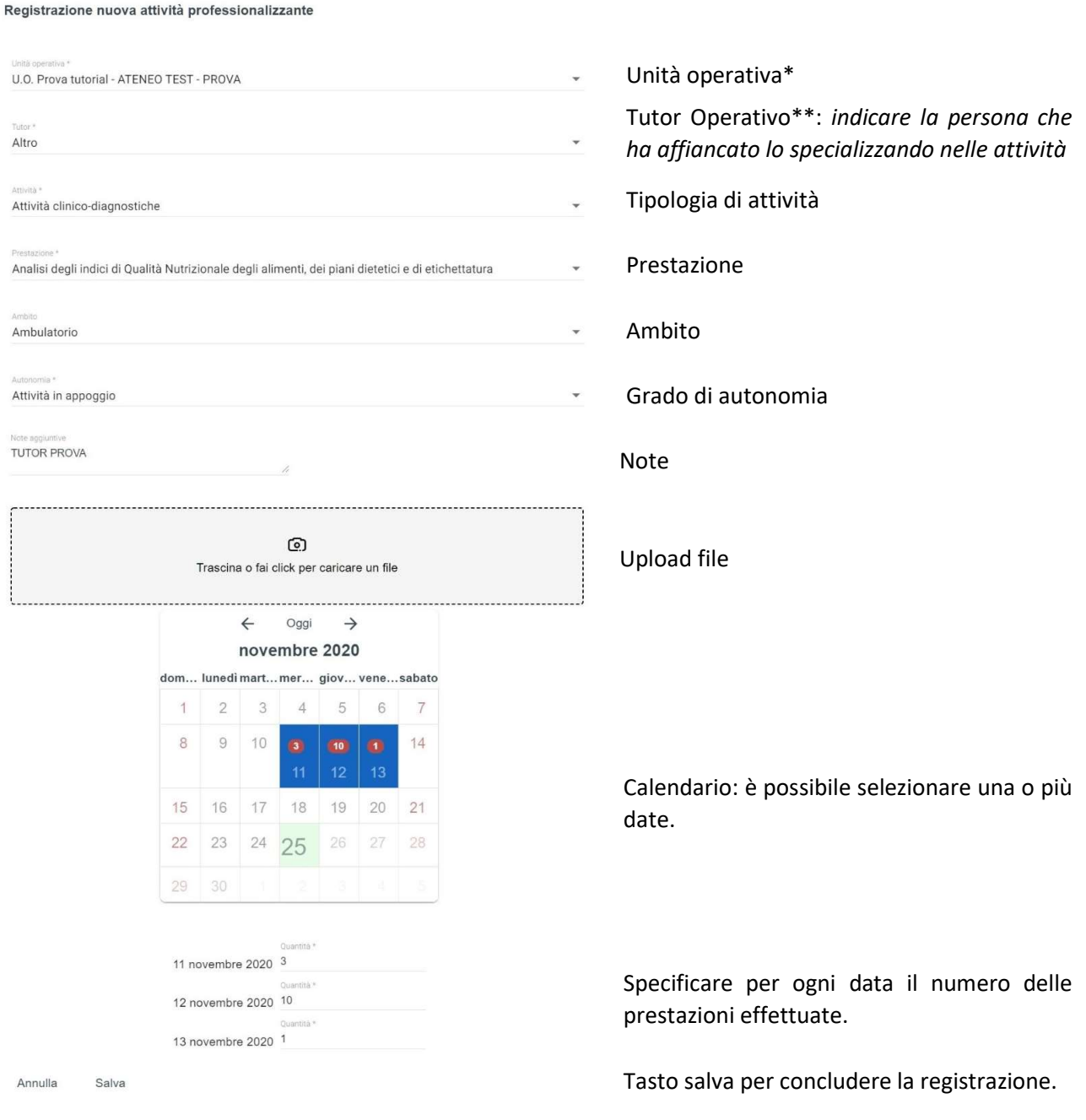

\* Se l'unità operativa non è presente in elenco: premere il pulsante "Helpdesk" posizionato in basso a destra per inviare una segnalazione. Inviare la descrizione completa del presidio e della unità operativa mancante per il caricamento sul libretto da parte della segreteria.

Helpdesk **H** 

\*\*Se il nominativo del tutor operativo non è presente in elenco: selezionare la voce "Altro" ed indicare nel campo "Note" il nome ed il cognome del tutor.

Una volta registrata, l'attività è in stato "Da inviare" ed è necessario inviarla in esame al tutor di percorso tramite l'apposito pulsante  $\geq$ .

Dopo l'invio al tutor la registrazione passa in stato "Inviato" e non sarà più modificabile.

È inoltre possibile inviare contemporaneamente tutte le attività registrate utilizzando il pulsante "Invia tutte in verifica".

#### 2.1.2 Lista attività pregresse

Questa funzione è servita per caricare le attività svolte negli anni precedenti l'attivazione del libretto elettronico. Non deve essere utilizzata dagli specializzandi del I anno

### 2.2 Didattica formale

 Il Menù "Didattica formale" consente la visualizzazione della attività non professionalizzanti registrate. Ciascuna attività può essere modificata e/o eliminata.

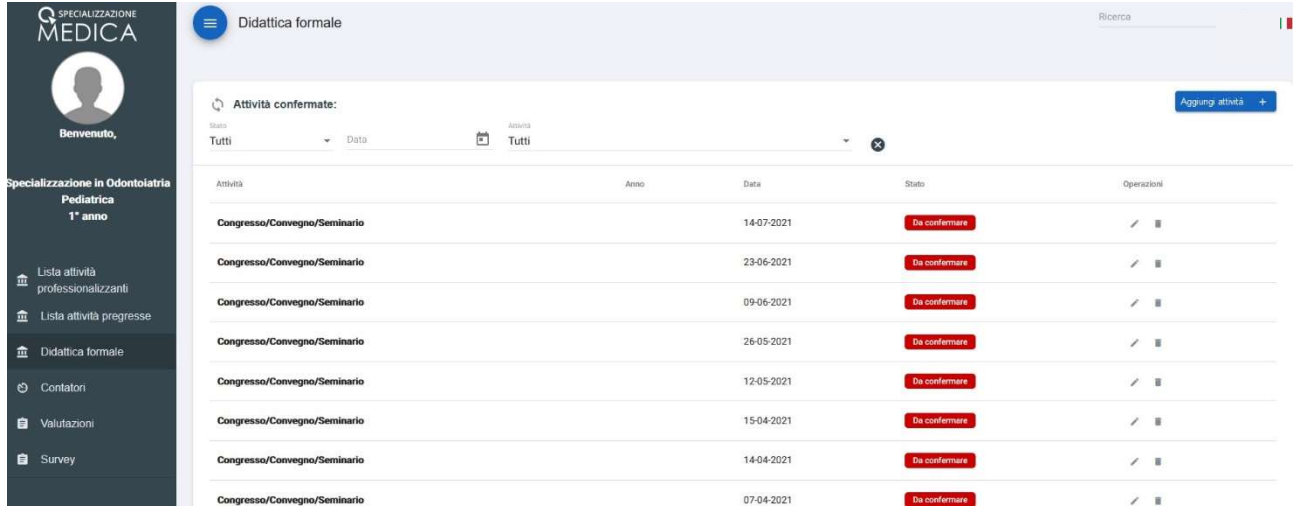

#### 2.2.1 Inserimento Attività di Didattica formale

Per registrare un'attività di didattica formale cliccare sul tasto "Aggiungi attività" in alto a destra e compilate tutti i campi previsti nella scheda di registrazione nuova attività non professionalizzante.

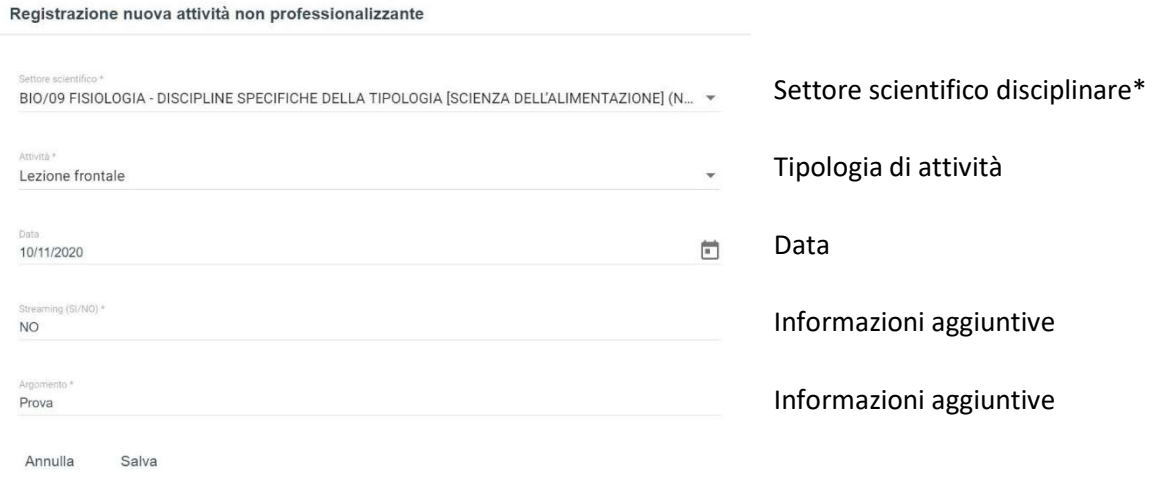

### \*È possibile selezionare uno o più settori scientifico disciplinari.

#### 2.3 Contatori

Il Menù "Contatori" consente la visualizzazione dei requisiti assistenziali previsti dal D.I. 402/2017 All.2 e dal D.I. 68/2015. Ciascun contatore contiene tre tipi di informazione:

- a. "Registrate" (attività professionalizzanti registrate);
- b. "Convalidate" (attività professionalizzanti convalidate dal tutor);
- c. "Totali" (requisiti minimi previsti dalla normativa vigente).

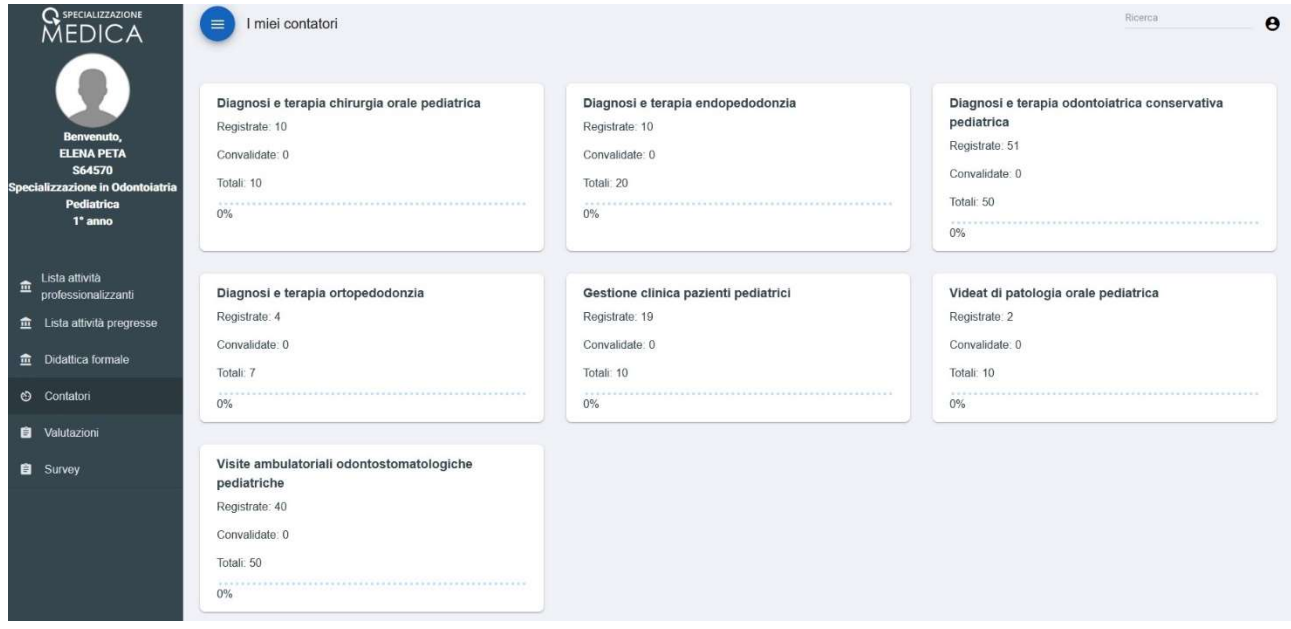

#### 2.4 Valutazioni

Il Menù "Valutazioni" consente la visualizzazione delle valutazioni registrate da parte del/dei tutor di percorso. Tali valutazioni saranno presenti nel momento in cui saranno registrate dal relativo TUTOR individuale. Al momento del rilascio del software tale pagina sarà vuota.

## 3. OPZIONI DI LAYOUT

Per modificare l'aspetto della pagina è possibile personalizzare il layout o attivare la Dark Mode cliccando sul pulsante

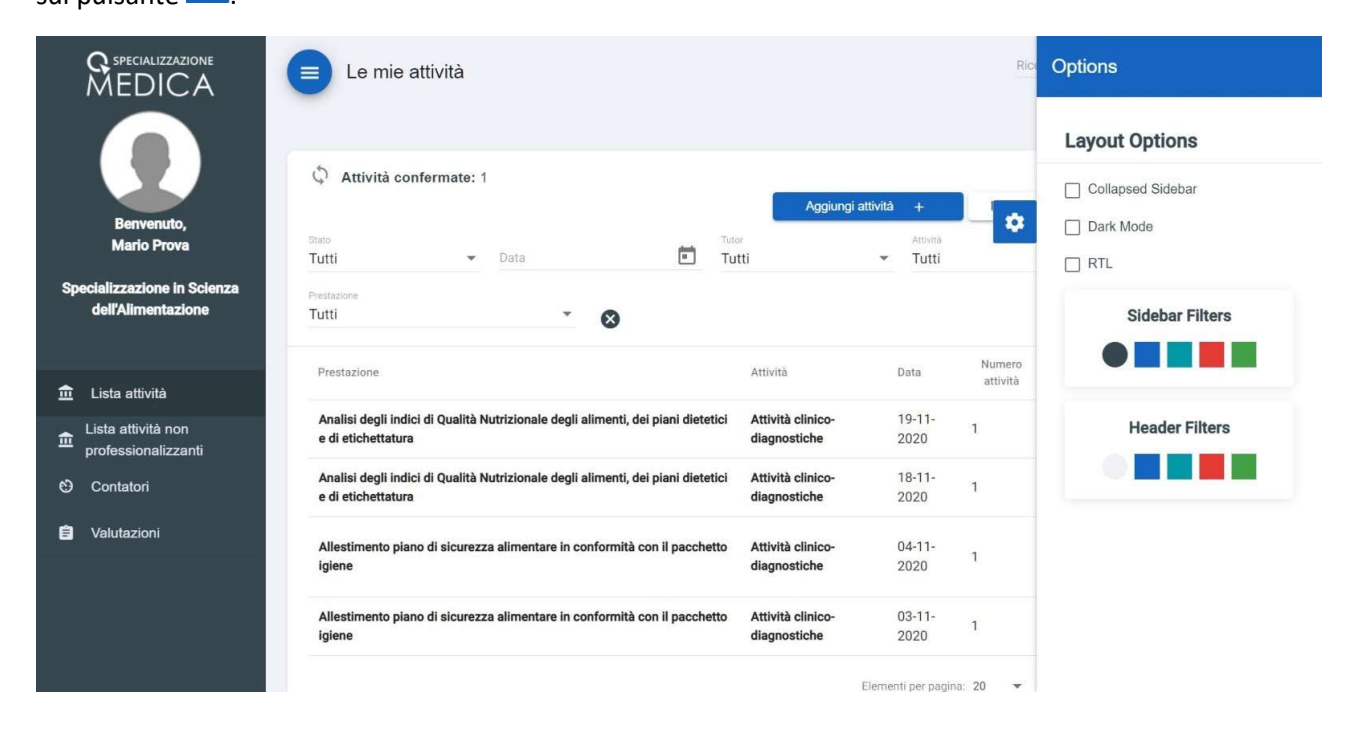

## 4. HELPDESK

Helpdesk H. All'interno dell'applicativo tramite il pulsante **dell'applicativo tramite il pulsante** è possibile aprire una richiesta di assistenza accedendo al portale "INFORMASTUDENTI" dell'Università degli Studi di Milano.

Area: SERVIZI ON LINE

Categoria di servizio: Libretto Scuole di Specializzazione

Indicare nella richiesta di assistenza tutte le informazioni necessarie per aiutare il servizio di Helpdesk a comprendere la problematica e ottenere così una risposta in tempi brevi.

Esempio: nel caso di UNITA' OPERATIVA MANCANTE, indicare il nome esatto del Presidio Ospedaliero e della Unità Operativa mancante.